# **Using AutoCAD 14 and AutoCAD 2000 with the MicroScribe**

# **Inputting 3D Data in AutoCAD R14 and AutoCAD 2000**

# **Configuring MicroScribe Utility Software**

MicroScribe Utility Software is a utility from Immersion Corporation. It formats the XYZ data from the MicroScribe and emulates keyboard key presses to enter data into various programs able to accept keyboard data entry. The *AutoCAD* Format Strings in MicroScribe Utility Software will allow you to input 2D or 3D data with the MicroScribe. MicroScribe Utility Software may be downloaded from <http://www.immersion.com/>

Any questions about these directions may be sent to microscribe tech@immersion.com

### **To use MicroScribe Utility Software with AutoCAD:**

- 1. Launch MicroScribe Utility Software.
- 2. Click on the **Format Strings** icon.
- 3. From the *Select Format* list choose *AutoCAD(3D)* Format String.

4. Verify that the format string is as follows: "%.4f,%.4f,%.4f\n" If it is not, follow instructions in the MicroScribe Utility Software help to change the format string to the one above.

- 5. Click *OK*.
- 6. Click on the **Reference Frame** icon.
- 7. Select either the **World Frame** or **Custom** option.
	- **World Frame** uses the default reference frame the MicroScribe establishes on start up.
	- **Custom** allows the user to define where the origin and X- and Y-axes are in the physical workspace. For more information of **Custom Reference Frames** see the help files of MicroScribe Utility Software.

### **Capturing 3D Data in AutoCAD**

### **To digitize a 3D polyline:**

- 1. From the **Draw** menu, click on **3D Polyline** or type *3dpoly* at the command line.
- 2. Start digitizing the 3D polyline with the MicroScribe.
- 3. To connect the 3D polyline to another object use the mouse to close the polyline.

Once the points have been plotted, pressing the *Enter* key will end the command.

Using a four-panel view port helps to see the data in 3D.

### **To set-up multiple view ports:**

1. From the **View** menu choose **Viewports** or type *vports* at the command line.

2. Select number of viewports desired.

3. To modify the multiple view ports, click on the desired view port, then click on the **View**  menu.

4. Choose **3D Views**, then click on the desired view to re-orient each view port.

Along with the 3D polylines, the MicroScribe can also be used to create 3D splines.

### **To digitize a 3D spline:**

1. From the **Draw** menu, click on **Spline** or type *spline* at the command line.

2. Start digitizing points with the MicroScribe to create the spline, when completed press the *Enter* key.

3. At the *Specify start tangent* prompt press *Enter* again, then at the *Specify End tangent*  prompt, press the *Enter* key again to complete the spline and end the command.

The *line* command can be used to digitize a simple 3 dimensional line (edge).

### **To digitize a 3D line:**

- 1. From the **Draw** menu click on **Line** or type *line* at the command line.
- 2. Start digitizing points with the MicroScribe to create a line.
- 3. When finished, press the *Enter* or *Escape* keys to end the command.

#### **Creating Circles**

The circle command cannot be used with the MicroScribe while using the **AutoCAD (3D)** Format String in MicroScribe Utility Software. This pertains to 3-point, 2-point, ttr, and centerline circles. To digitize circles the Format String in MicroScribe Utility Software must be changed to **AutoCAD (2D***)*. See the "Inputting 2D Data" section of this document for more information.

#### **Creating 3D Surfaces**

Using the *Edge Surface Command* you can create a 3D surface by selecting enclosed edges. These source edges must be connected in order for the command to work.

#### **To make a 3D surface:**

1. From the **Draw** menu select **Surfaces,** and choose **Edge Surface,** or type E*dgesurf* at the command line.

2. Choose the appropriate edges or curves to create the desired surface.

3. Note: using the *Edge Surface* command requires that you select exactly *four* edges or curves to create a 3dsurface.

#### **Using the Auto Plot Feature within MicroScribe Utility Software**

This feature allows users to capture data at defined intervals of distance. It is ideal for uniformly spacing points along a curve. It works well with the *spline*, *line*, and *polyline* command. For more information on using this feature see the help files of MicroScribe Utility Software.

*Please note:* **Auto Plot** only works when the **MicroScribe Mouse** feature in MicroScribe Utility Software is OFF.

#### **Using the Scan Planes Feature within MicroScribe Utility Software**

The **Scan Planes** feature allows users to create 2D cross section curves of 3D objects. The user defines a series of virtual planes. Then, each time the MicroScribe stylus passes through one of the planes, data is collected. For more information on this feature see the help files of MicroScribe Utility Software.

# **Inputting 2D Data In AutoCAD R14 and AutoCAD 2000**

# **Configuring MicroScribe Utility Software**

MicroScribe Utility Software is a utility from Immersion Corporation. It formats the XYZ data from the MicroScribe and emulates keyboard key presses to enter data into various programs able to accept keyboard data entry. The **AutoCAD (2D)** Format String in MicroScribe Utility Software will allow you to input 2D data with the MicroScribe. MicroScribe Utility Software may be downloaded from:<http://www.immersion.com/>

# **To use MicroScribe Utility Software with Auto CAD:**

- 1. Launch MicroScribe Utility Software.
- 2. Click on the **Format Strings** icon.
- 3. From the **Select Format** list choose **AutoCAD (2D)** Format String.

4. Verify that the format string is as follows:"%.4f,%.4f\n" If it is not, follow instructions in the MicroScribe Utility Software help to change the format string to the one above.

- 5. Click **OK**.
- 6. Click on the **Reference Frame** icon, the third from the left.
- 7. Select either the **World Frame** or **Custom** option.
	- **World Frame** uses the default reference frame the MicroScribe establishes on start up.
	- **Custom** allows the user to define where the origin and X- and Y-axes are in the physical workspace. For more information of Custom Reference Frames see the help files of MicroScribe Utility Software.

### **Capturing 2D Data in AutoCAD**

### **Creating Splines**

Using the spline command with the MicroScribe creates an interpolated curve when plotting points with the MicroScribe. The curve will be completed once the points and the start tangent and end tangent have been entered. Pressing the *Enter* key at the "Enter start tangent" prompt and the "Enter end tangent" prompt will create the desired curve.

### **To create a 2D spline:**

1. From the Draw menu, click on Spline or type *spline* at the command line.

2. At the *specify first point (object)* prompt, use the MicroScribe or mouse to select a start point for the spline.

3. Continue picking points as desired until finished.

4. At the *Specify start tangent* prompt press *Enter* again, then at the *Specify End tangent*  prompt, press the *Enter* key again to end the command and complete the spline.

# **Creating Rectangles**

The MicroScribe can be used to input the two opposing corners of a rectangle:

# **To create a 2D rectangle:**

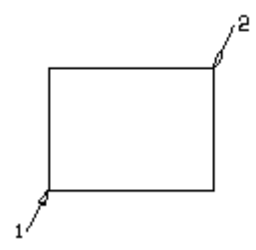

1. From the **Draw** menu click on **Rectangle** or type *rectangle* at the command prompt.

2. Digitize the first point (corner) with the MicroScribe, and then digitize the second point (opposite corner) to complete the rectangle.

3. (See figure above)

### **Creating Circles**

Using the Circle command to input circles, requires you to first choose a type: 3-point circle, 2 point circle, tangent tangent radius circle, or centerline circle.

You can use the MicroScribe to create a 3-point circle by placing three approximately evenly spaced points on the circle being digitized.

# **To create a 3-point circle:**

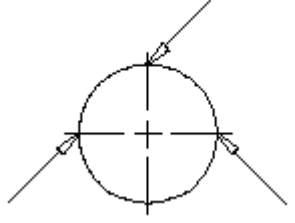

- 1. From the **Draw** menu choose **Circle** or type *circle* from the command line.
- 2. From the *circle specify*… prompt enter *3P* and press the *Enter* key.
- 3. Digitize 3 points approximately evenly spaced on the circle (See figure above).

The 2-point circle is exactly like the 3-point circle with the exception that it requires only two points. It is important to take these points at the diameter so that the circle will have the same dimensions as the original.

#### **To create a 2-point circle:**

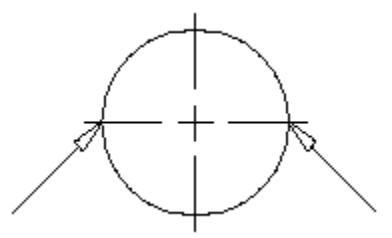

- 1. From the **Draw** menu choose **Circle** or type *circle* at the command line.
- 2. From the *circle specify*… prompt enter *2P* and press the *Enter* key.
- 3. Digitize 2 points approximately at the diameter of the circle (See figure above).

The tangent tangent radius circle can only be used with the mouse. This command uses two tangents; either being arcs, lines, or circles, and requires a radius to complete the circle.

### **To create a tangent radius circle:**

1. From the **Draw** menu choose **Circle** or type *circle* from the command line.

2. From the *circle specify*… prompt enter *Ttr* and press the *Enter* key.

3. From the *Specify point on object for first tangent of circle* prompt digitize the proper point for tangency.

4. From the *Specify point on object for second tangent of circle* prompt digitize another point for tangency.

5. At the *Specify radius of circle* prompt enter the required radius; press the *Enter* key, then the tangent circle will be complete.

The centerline circle command requires the center point and the radius of the circle for creation. Using the MicroScribe simplifies the placement and size of such a circle. The centerline

command requires you to place the tip of the stylus at the center, click the left button, then place the stylus at the radius of the circle and click the left button once more to complete the circle.

#### **To create a centerline circle:**

- 1. From the **Draw** menu choose **Circle** or type *circle* at the command line.
- 2. From the *circle specify*… prompt digitize the center point of the circle, and then digitize
- a point at the perimeter of the circle.

#### **Creating Ellipses**

Using the Ellipse command with the MicroScribe differs from its use with the mouse. To plot the ellipse with the mouse, AutoCAD asks for two axis endpoints and another axis or rotation point to create the ellipse.

An ellipse can be created with the MicroScribe by plotting three points: two along the edge of the ellipse near the center and one perpendicular to the first two, also along the edge of the ellipse.

You can also plot two points at the parabolic ends of the ellipse and one at the center edge to create the original ellipse.

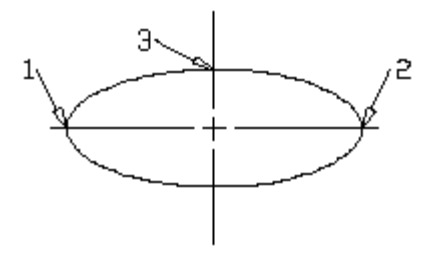

### **To create an ellipse:**

1. From the **Draw** menu choose **Ellipse** or type *Ellipse* at the command line. (See figure above)

2. At the *Specify axis endpoint of ellipse* prompt digitize a point at the parabolic end of the ellipse (point 1).

3. At the *Specify other endpoint of axis* prompt digitize a point at the other parabolic end of the ellipse (point 2).

4. At the *Specify distance to other axis or [Rotation]* prompt digitize a point at the edge but at the center of the ellipse, (point 3) to complete the ellipse.

### **Creating Arcs**

#### **To create an arc:**

1. From the **Draw** menu choose **Arc,** and then select the desired type of arc (e.g.: start, center, end).

2. You can also type *arc* at the command line (this will automatically put you into the 3 point option).

3. At the prompt digitize first point (according to type of Arc selected*).* 

- 4. Continue to digitize points as prompted.
- 5. After the third point is digitized, the arc will be completed and the command will end.

Creating arcs from the ellipse command is similar to creating a standard ellipse.

#### **To create an arc using the ellipse feature:**

1. From the **Draw** menu choose **Ellipse** or type *Ellipse* at the command line

2. Type in *a* or *arc* at the *Specify axis endpoint of ellipse or [Arc/center]* prompt.

3. At the *Specify axis endpoint of elliptical arc* prompt digitize a point at the parabolic end of the ellipse (see step 2 in creating an ellipse above).

4. At the *Specify other endpoint of axis* prompt digitize a point at the other parabolic end of the ellipse. (See step 3 in creating an ellipse above).

5. At the *Specify distance to other axis or [Rotation]* prompt digitize a point at the edge but at the center of the ellipse to complete the ellipse. (See step 4 in creating an ellipse above).

6. At the *Specify start angle or [Parameter]* prompt digitize a point to define the starting point of the arc.

7. At the *Specify end angle or [Parameter/Included angle]* prompt digitize a point to define the end point of the arc.

Once the specified end angle (end point) has been digitized, and the arc will be complete. **Using the mouse in conjunction with the MicroScribe:** 

It is possible to use your mouse in conjunction with the MicroScribe during all AutoCAD commands. This is very helpful when you need to snap to exact points.

1. Type or use the menus to activate the desired AutoCAD command.

2. Use the mouse along with any snap feature to select a point.

3. You may then use the MicroScribe or the mouse interchangeably to select the remainder of the points.